## **TABROOM.COM JUDGE BALLOT INSTRUCTIONS**

**JUDGES:** Please set up and link your tabroom.com account ASAP and at least a few days ahead of the tournament. Communicate with your coach if there are issues. They can then communicate with the tournament director if the issues still need resolution.

## **IF YOU DO NOT ALREADY HAVE ONE, CREATE A TABROOM.COM JUDGE ACCOUNT**

- 1) Go to<tabroom.com>
- 2) Click the "Sign Up" link in the upper right hand corner of the page:

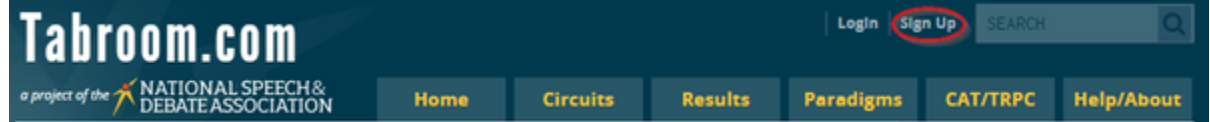

## 3) Fill out the form and click "Create Account:"

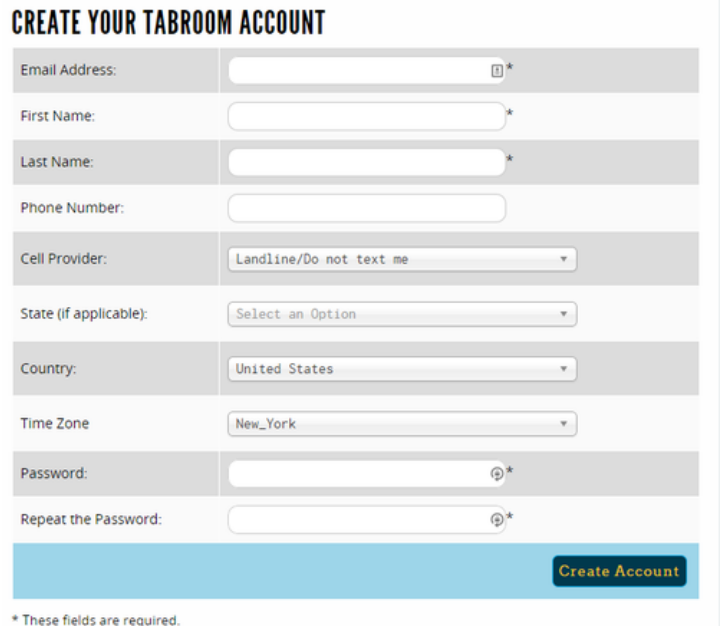

-You can use any email address you like to sign up. -Please put in your cell phone number and choose your provider, *you will be able to receive texts from tournaments you attend with pairings, information, etc*. You are strongly encouraged to do this.

Otherwise, notifications can only come via e-mail.

-You can edit your contact information as well as opt out of text or notification emails in your account [settings](http://docs.tabroom.com/Your_Account) after signing up.

4) Once you have signed up, click "Link Your Account" for Judges.

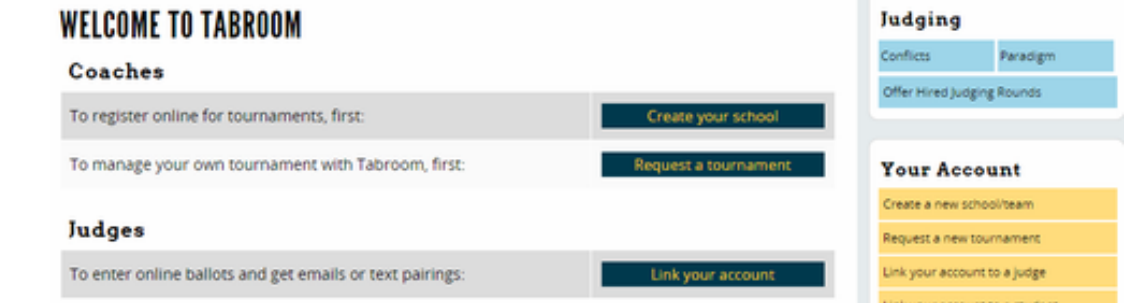

- 1) In order to receive online ballots, *coaches* must link your account to the judge entry on your school's roster. *Make sure you provide them with the correct e-mail address used for your account*.
- 2) You can request the linking of your account to a judge by clicking the link for "Link your account to a judge" in the sidebar:

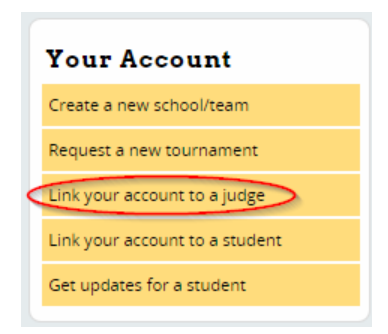

This will automatically search for any unlinked judges and show you a list of results, if any:

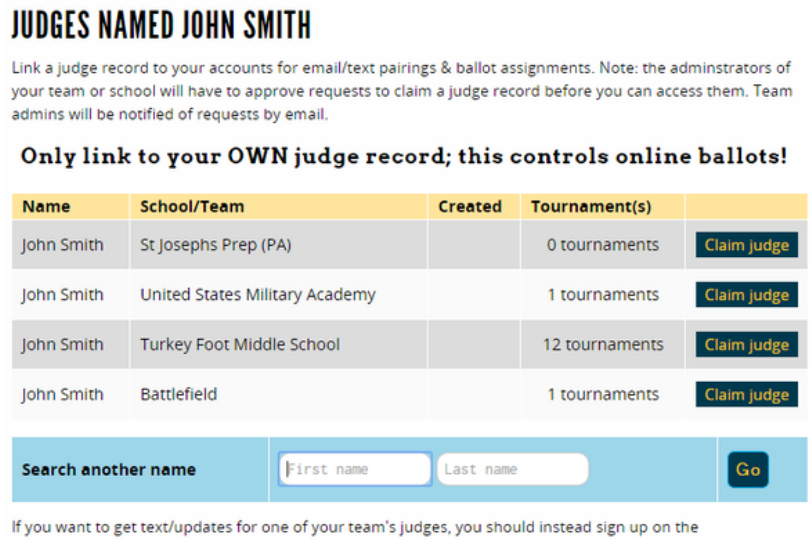

If you find yourself in the list, click the "Claim judge" button to request linking to that judge. *Your school coach/administrator will still need to approve your request - they will be notified of your request by email*.

tournament's online updates page.

If no results are found automatically, you can also use the "Search" box at the bottom of the page to try a different name, different spelling, etc.